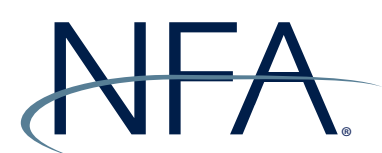

## **NFA Swaps Proficiency Requirements**

## **How to Enroll Using an Enrollment Code**

If your firm has given you an enrollment code to enroll in NFA's Swaps Proficiency Requirements, please follow the instructions below. If you have questions, please contact [information@nfa.futures.org](mailto:information%40nfa.futures.org).

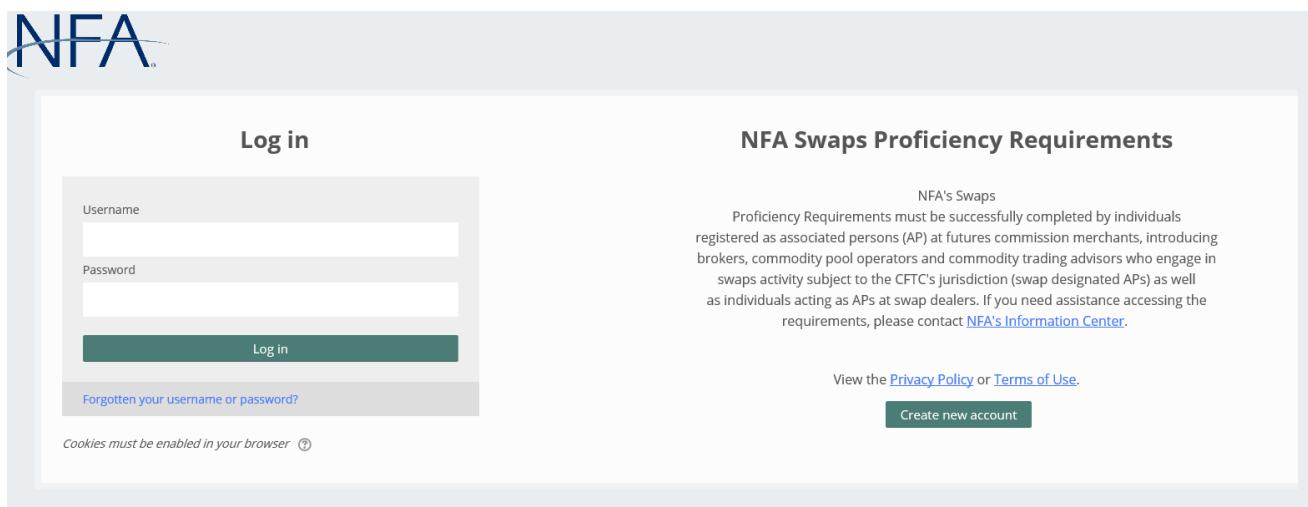

1. From the NFA's Swaps Proficiency Requirements System ([https://nfa-swaps-proficiency-requirements.](https://nfa-swaps-proficiency-requirements.moonami.com) [moonami.com\)](https://nfa-swaps-proficiency-requirements.moonami.com) landing page, click "Create new account" to enroll.

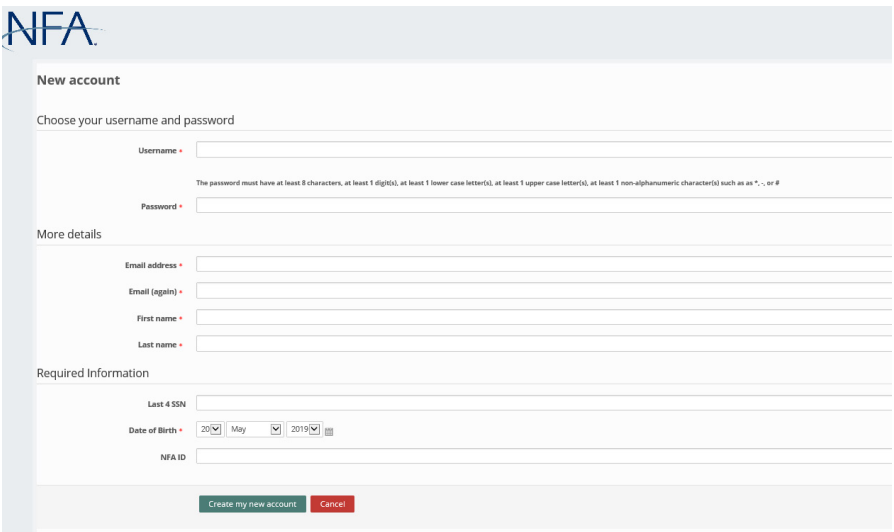

2. Agree to the site and privacy policies. Then, you will be taken to the New Account page. Complete the required fields (marked with an asterisk) to open your account. You will receive an account confirmation via email.

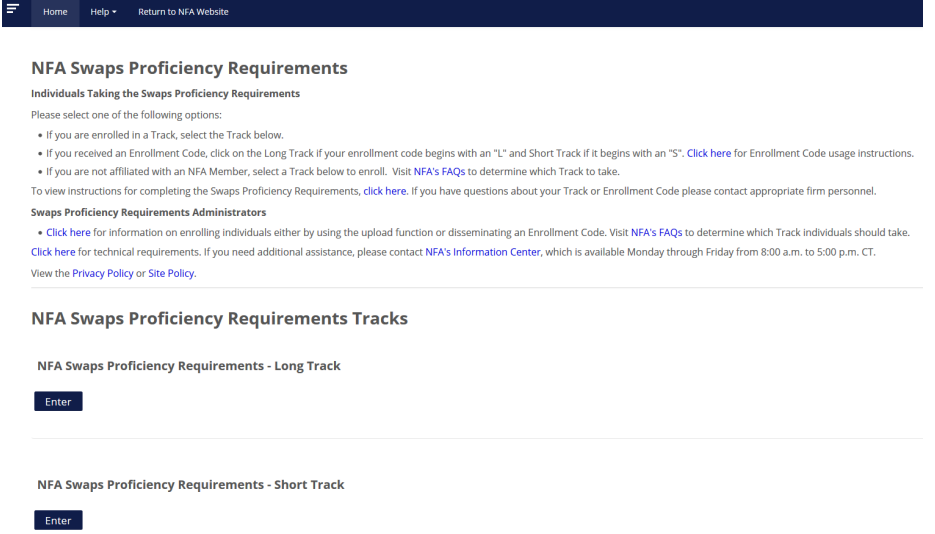

3. Once your account has been created, you will see both the Long and Short Track from the home page of the NFA Swaps Proficiency Requirements System.

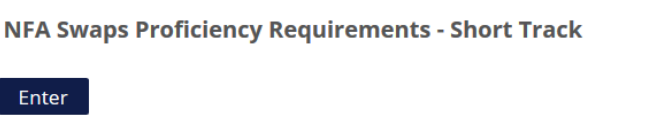

4. Click "Enter" below the Track for which you are enrolling. Note: Your Enrollment Code only works for the Track that your firm's Swaps Proficiency Requirements Administrator has assigned to you and is unique to your firm. If you have questions on your assigned track, contact you firm's Swaps Proficiency Requirements Administrator.

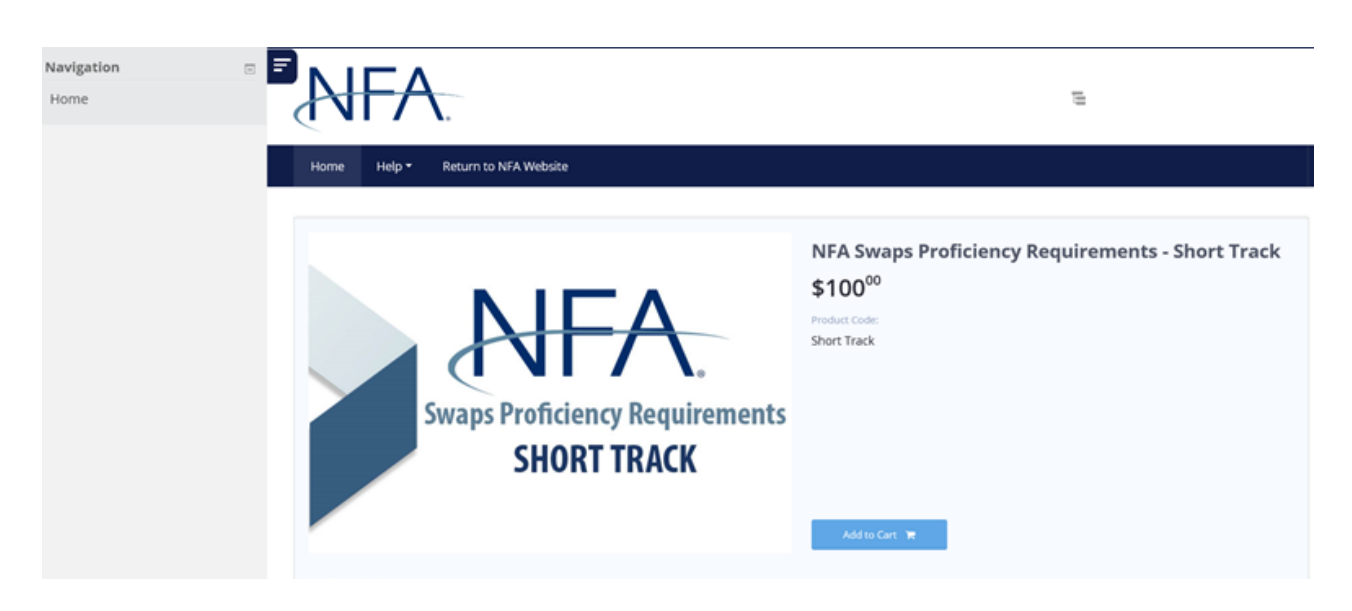

5. You will be taken to a payment portal. Click "Add to Cart".

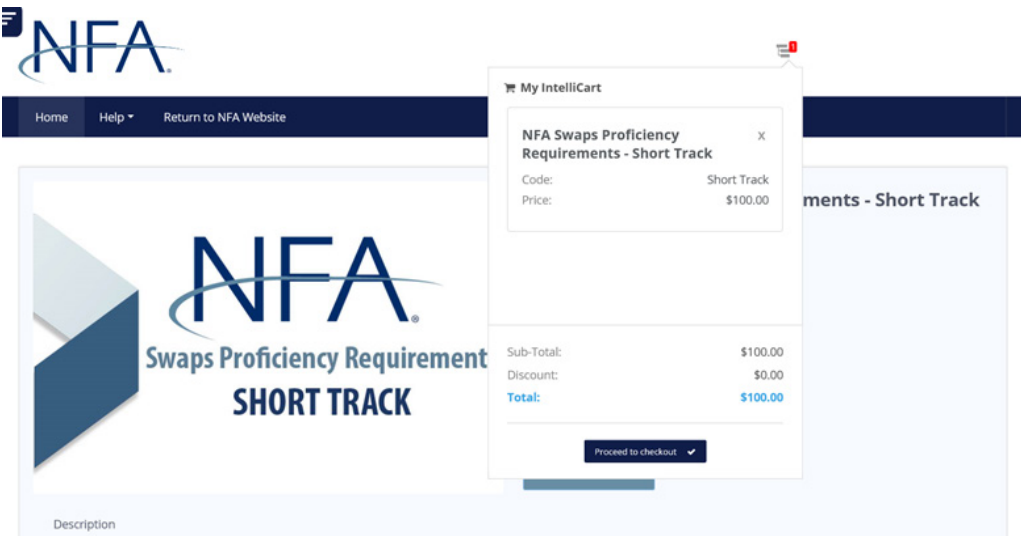

6. You will see a red badge indicating you have one item in your cart in the top-right of the screen. Click the badge to expand your cart. Then click "Proceed to checkout".

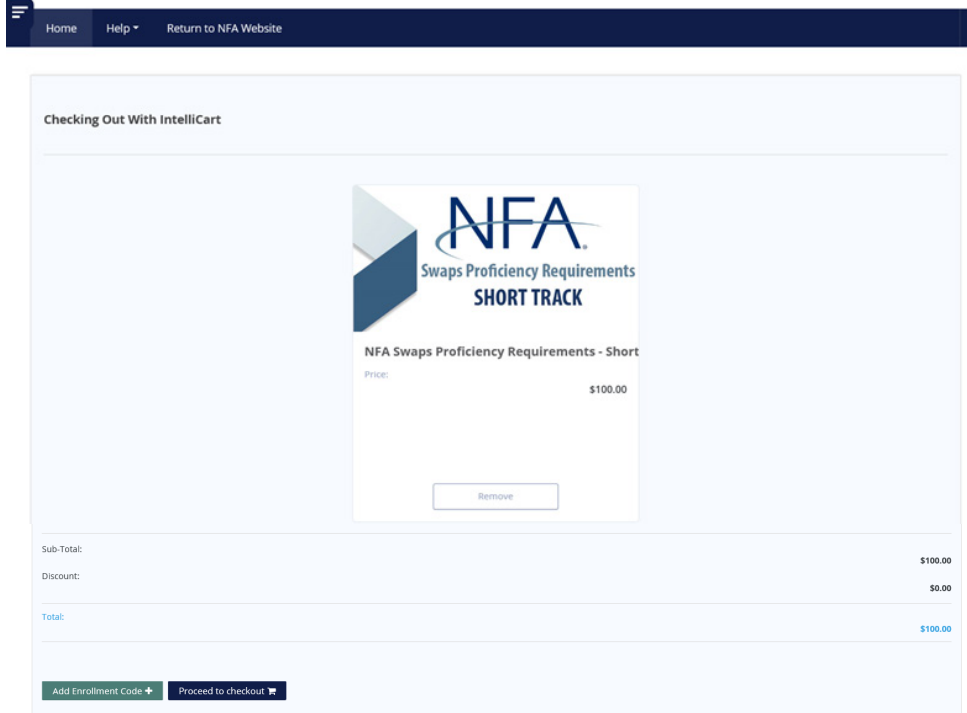

7. You'll be directed to a page named "Checking Out With IntelliCart". Scroll to the bottom of this page and click "Add Enrollment Code". Then enter the Enrollment Code provided by your firm's NFA Swaps Proficiency Requirements Administrator. Click "Apply".

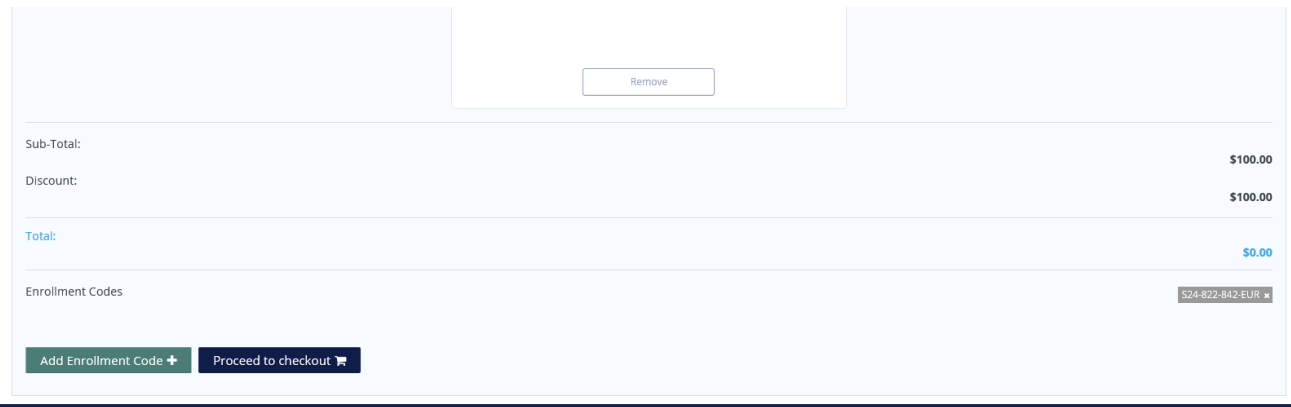

8. If you entered the Enrollment Code correctly, you will see it next to Enrollment Codes and your total cost will be \$0.00. Click "Proceed to checkout".

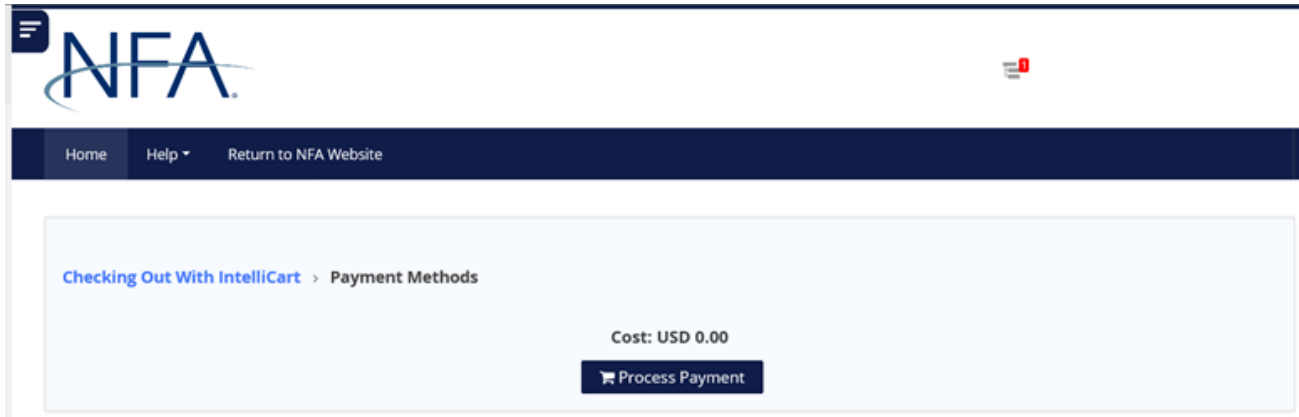

9. Click "Process Payment" on the Payment Methods screen.

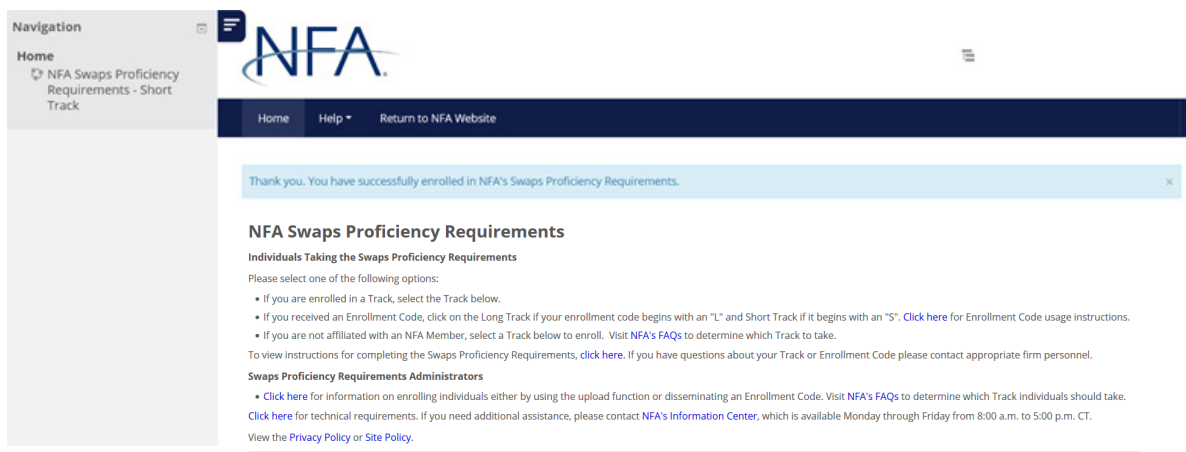

10. You will see a message that you have been enrolled in NFA's Swaps Proficiency Requirements. You may access your enrolled Track from the home page under Enrolled Track or by using the link in the left navigation menu.